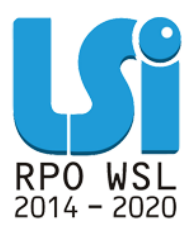

**Instrukcja Modułu Negocjacje w ramach Lokalnego Systemu Informatycznego 2014 dla Beneficjentów RPO WSL 2014-2020 w części dotyczącej współfinansowania z EFS**

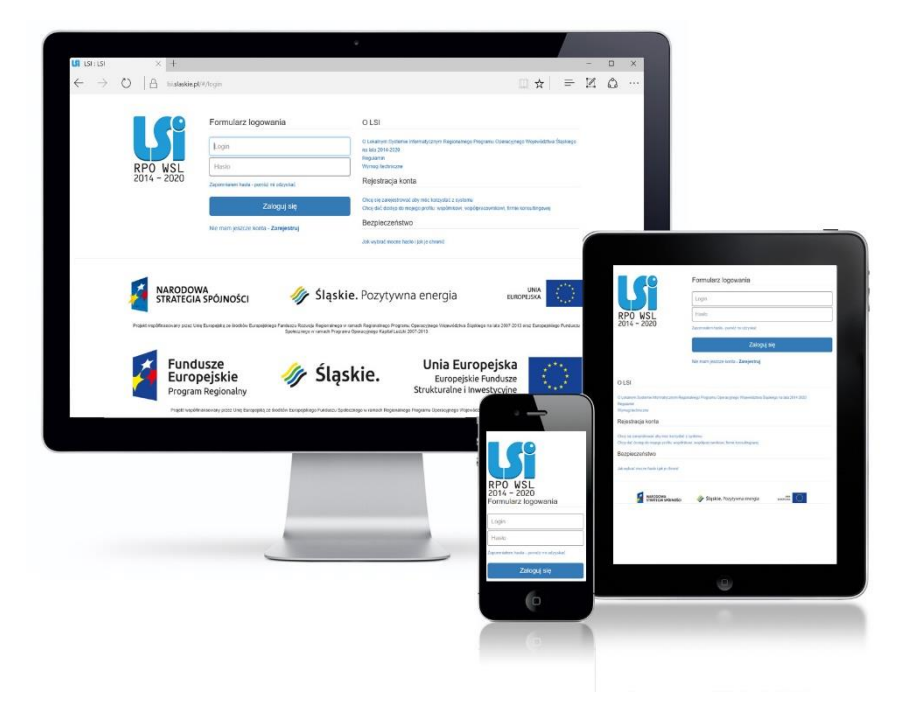

**KATOWICE, CZERWIEC 2018 WERSJA 1.0**

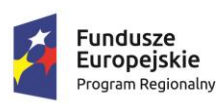

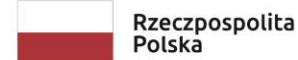

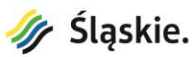

Unia Europejska Europejski Fundusz Społeczny

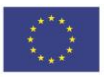

# Spis treści

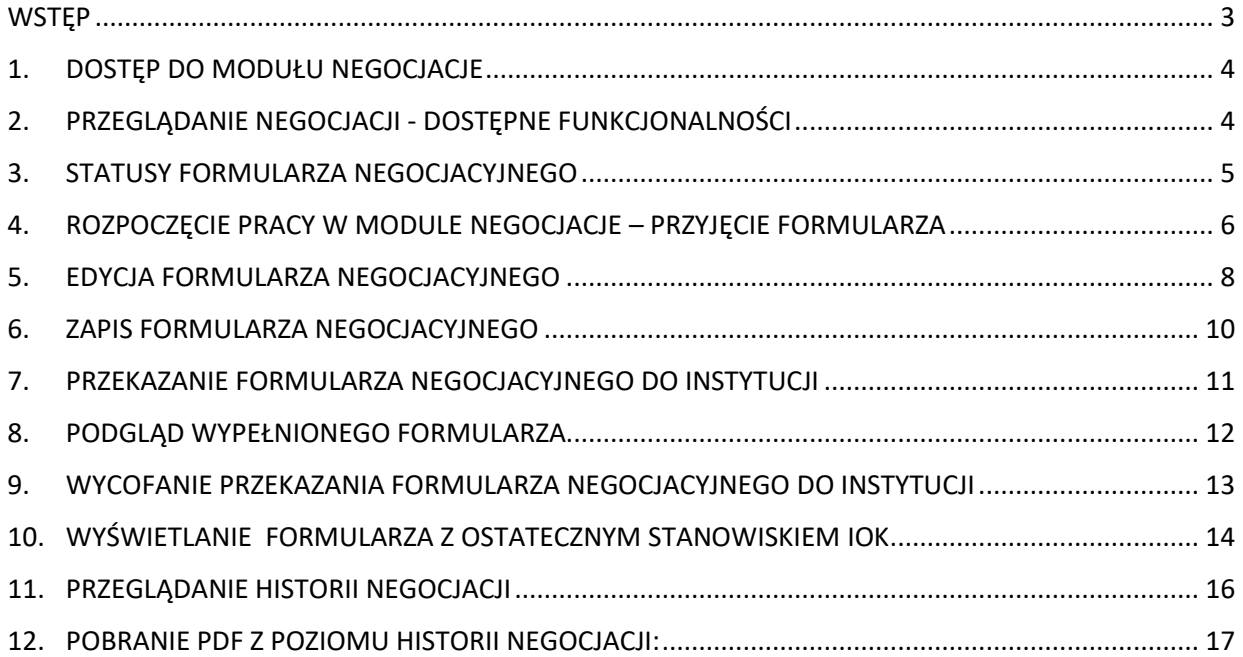

#### **WSTĘP**

Moduł negocjacje jest narzędziem wspierającym proces uzyskiwania informacji i wyjaśnień od projektodawców w oparciu o uwagi dotyczące spełniania kryteriów wyboru projektów, w zakresie warunków postawionych przez oceniających lub Przewodniczącego Komisji Oceny Projektów. Z modułu korzystają wyłącznie Projektodawcy, których projekty spełniają minimum punktowe.

Wnioskodawca po otrzymaniu informacji o skierowaniu przez oceniającego/oceniających wniosku do negocjacji w terminie określonym przez IOK przygotowuje w LSI2014 odpowiedź i przekazuje ją do IOK. IOK po zapoznaniu się ze stanowiskiem Wnioskodawcy przygotowuje w LSI2014 i przekazuje do Wnioskodawcy ostateczne stanowisko IOK w zakresie kwestii będących przedmiotem negocjacji.

<span id="page-2-0"></span>Proces negocjacji w zakresie merytorycznym szczegółowo opisuje aktualny *Regulamin dokonywania oceny projektów współfinansowanych ze środków Europejskiego Funduszu Społecznego w ramach Regionalnego Programu Operacyjnego Województwa Śląskiego na lata 2014-2020.*

#### **1. DOSTĘP DO MODUŁU NEGOCJACJE**

Dostęp do modułu negocjacje możliwy jest z poziomu listy projektów.

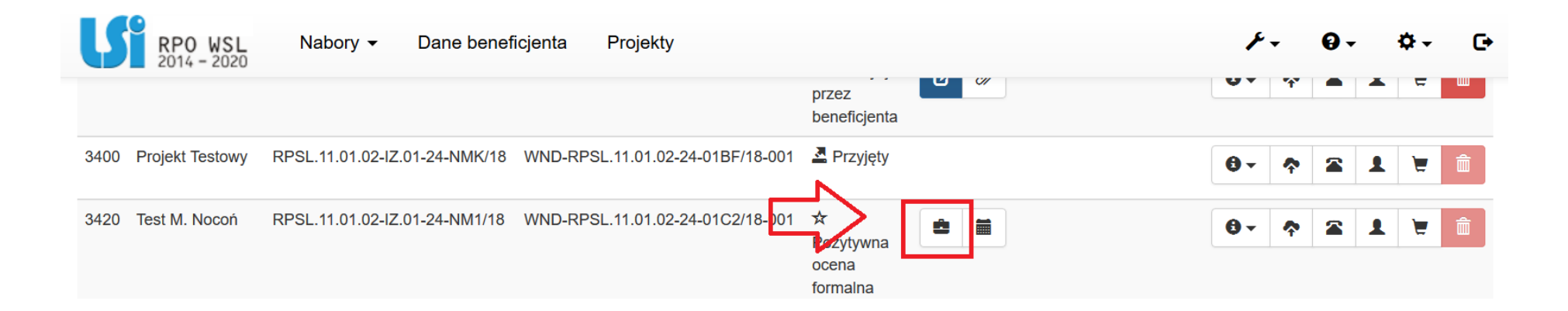

#### <span id="page-3-0"></span>**2. PRZEGLĄDANIE NEGOCJACJI - DOSTĘPNE FUNKCJONALNOŚCI**

Z poziomu listy projektów dostępne są opcje:

Ê

<span id="page-3-1"></span>Ë

**Negocjacje** przycisk uruchamia dostęp do modułu, widoczność ikony świadczy o tym iż ze strony IOK rozpoczęto procedurę negocjacji.

**Historia** przycisk uruchamia podgląd historii dla poszczególnych etapów negocjacji, z możliwością pobrania PDF każdego etapu.

#### **3. STATUSY FORMULARZA NEGOCJACYJNEGO**

Praca z formularzem negocjacyjnym odbywa się po dwóch stronach przez dwóch rożnych użytkowników. Cześć danych wyświetlana jest po stronie IOK, druga cześć danych po stronie Beneficjenta. W jednym momencie pracować z formularzem może tylko jedna ze stron. W związku z przechodzeniem formularza pomiędzy użytkownikami posiada on różne statusy w zależności od sytuacji.

Poniżej wskazane są możliwe statusy jakie może przyjmować formularz negocjacji:

<span id="page-4-0"></span>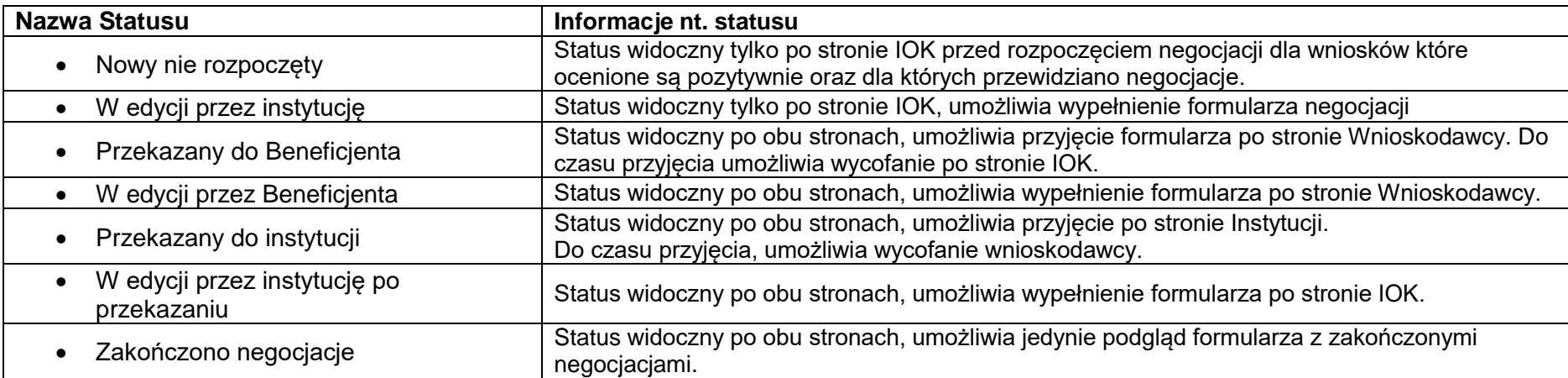

#### **4. ROZPOCZĘCIE PRACY W MODULE NEGOCJACJE – PRZYJĘCIE FORMULARZA**

.

Przycisk **incept pracczyna pracę z negocjacjami i prezentuje ekran informacyjny z możliwością przyjęcia formularza negocjacyjnego.** W celu dalszej pracy z formularzem, wybierz zielony przycisk **Przyjmij**:

## Przyjmij

OK

Anuluj

Po wyborze opcji przyjęcia, system w nowym oknie modalnym wymusi potwierdzenia przyjęcia formularza.

Czy na pewno chcesz przyjąć formularz?

<span id="page-5-0"></span>Prawidłowe przyjęcie formularza negocjacji umożliwia edycję formularza negocjacyjnego.

Z tego miejsca możesz też za pomocą przycisku Generuj PDF pobrać PDF zawierający aktualne dane z formularza, czyli na tym etapie będą to Informacje uzupełnione przez IOK, w zakresie propozycji KOP.

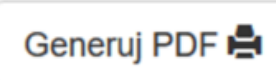

Przycisk Generuj PDF uruchamia widok PDF formularza wypełnionego przez IOK.

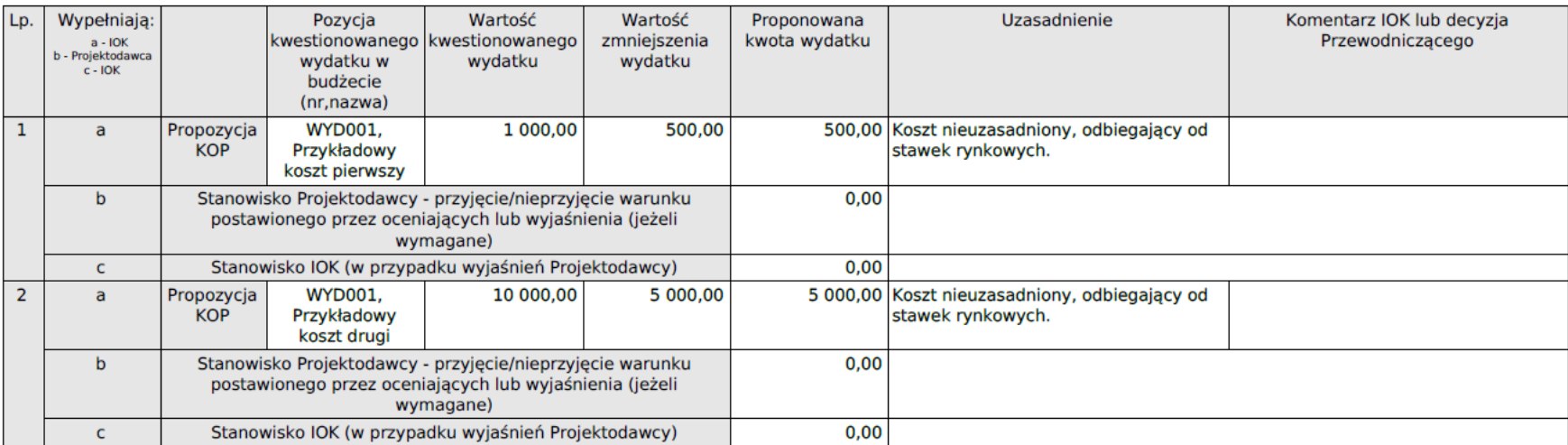

#### A. KWESTIONOWANE WYDATKI WRAZ Z UZASADNIENIEM

Dostęp do PDF z wszystkich etapów negocjacji, cały czas jest możliwy również z poziomu historii negocjacji:

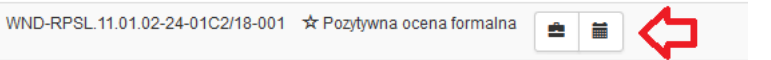

#### **5. EDYCJA FORMULARZA NEGOCJACYJNEGO**

Po przyjęciu formularza negocjacyjnego możliwa jest jego edycja. Praca na formularzu negocjacyjnym odbywa się w dwóch sekcjach A i B. Pola wypełnione przez IOK pozostają wyszarzane, aktywne są tylko pola możliwe do wypełnienia przez Projektodawcę.

W sekcji A polu proponowana kwota wydatku Projektodawca wprowadza propozycję kwoty dla zakwestionowanego wydatku. W polu uzasadnienie Projektodawca uzasadnia swoją propozycję.

<span id="page-7-0"></span>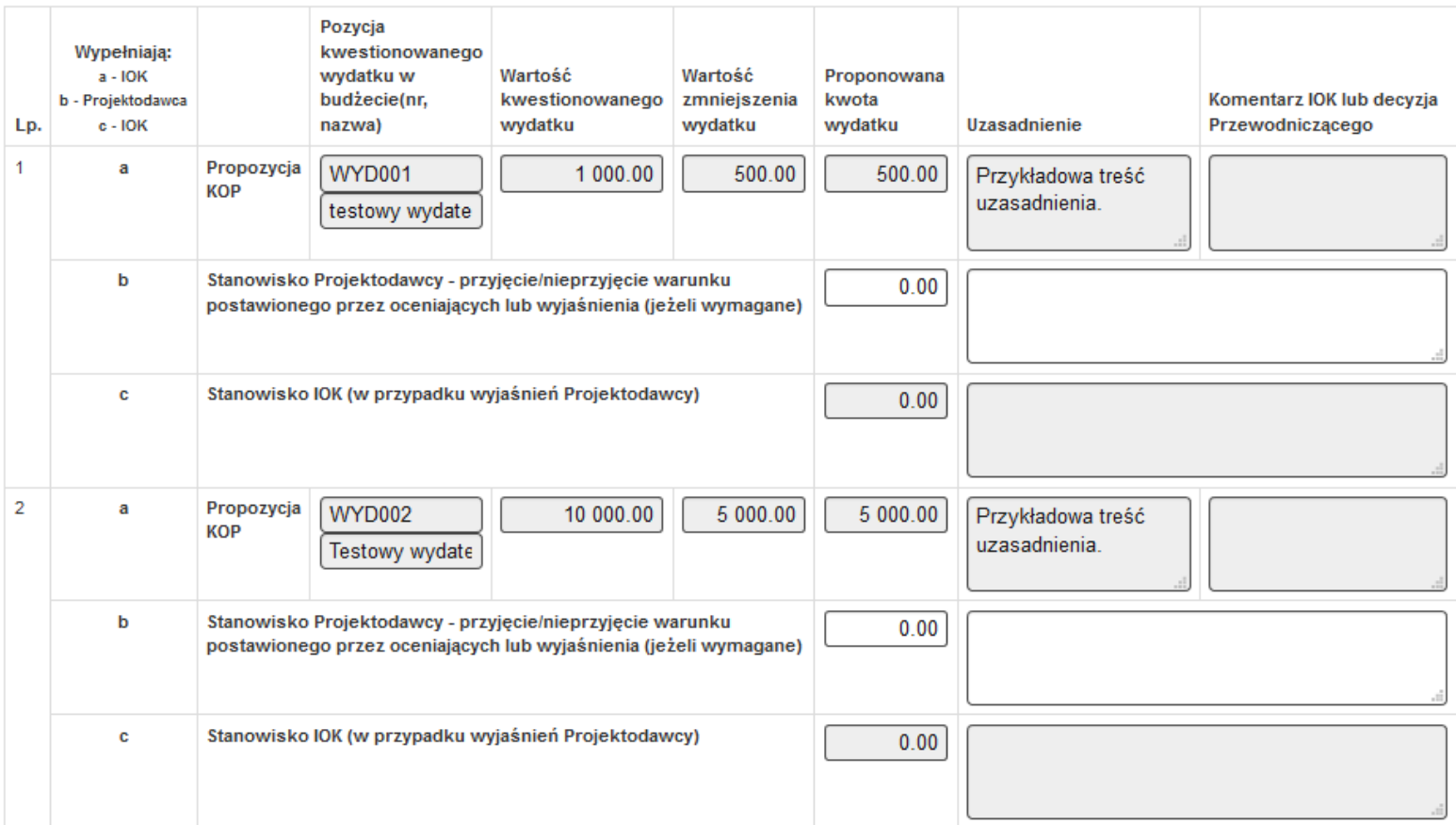

#### <sup>></sup>A. KWESTIONOWANE WYDATKI WRAZ Z UZASADNIENIEM

W sekcji B Projektodawca przedstawia swoje stanowiska w zakresie zaproponowanych przez KOP propozycji lub wprowadza treść stosownych wyjaśnień jeżeli są wymagane.

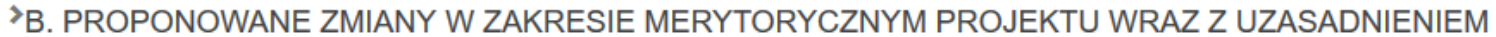

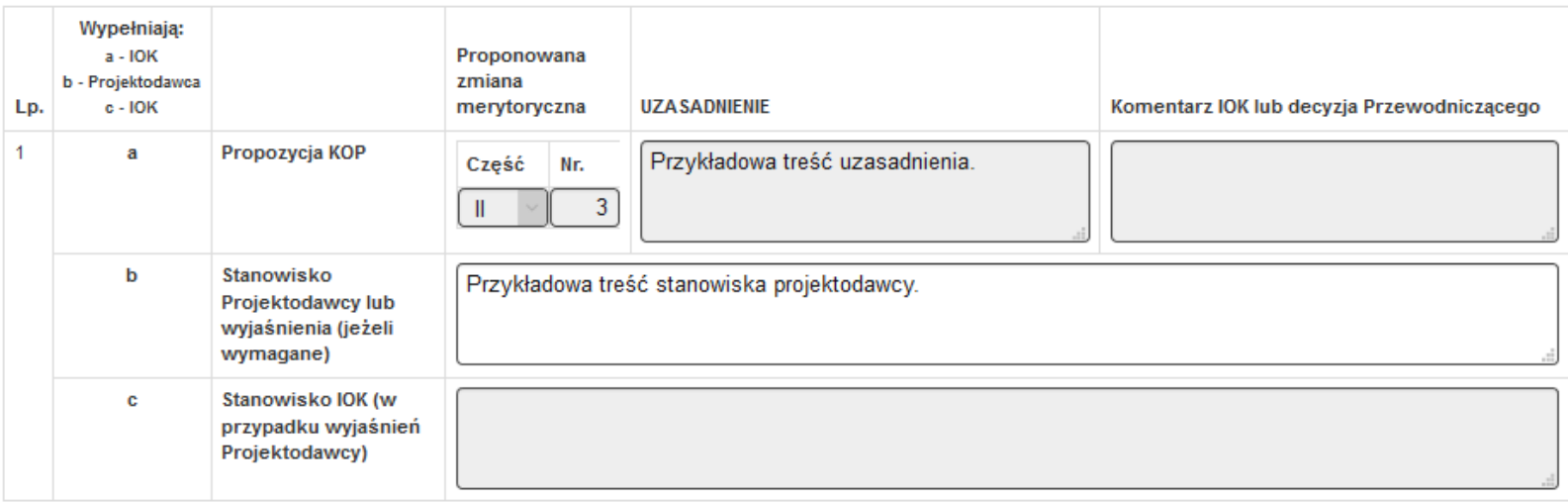

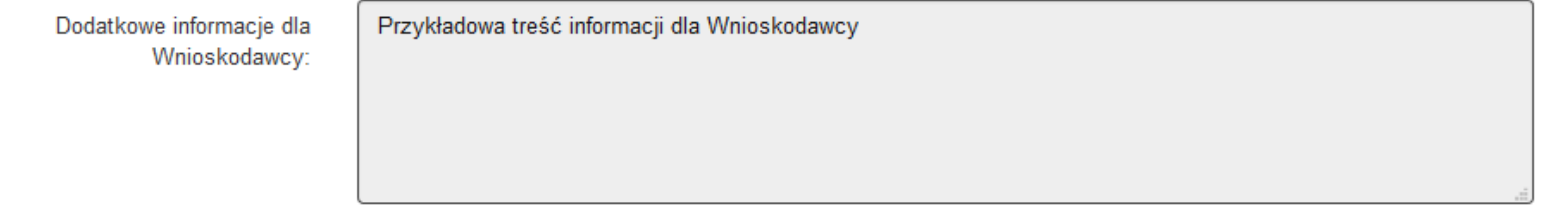

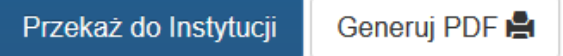

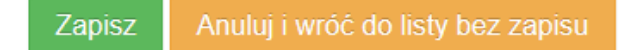

#### **6. ZAPIS FORMULARZA NEGOCJACYJNEGO**

Po wypełnieniu formularz można zapisać za pomocą zielonego przycisku zapisz:

# Zapisz

<sup>3</sup>B. PROPONOWANE ZMIANY W ZAKRESIE MERYTORYCZNYM PROJEKTU WRAZ Z UZASADNIENIEM

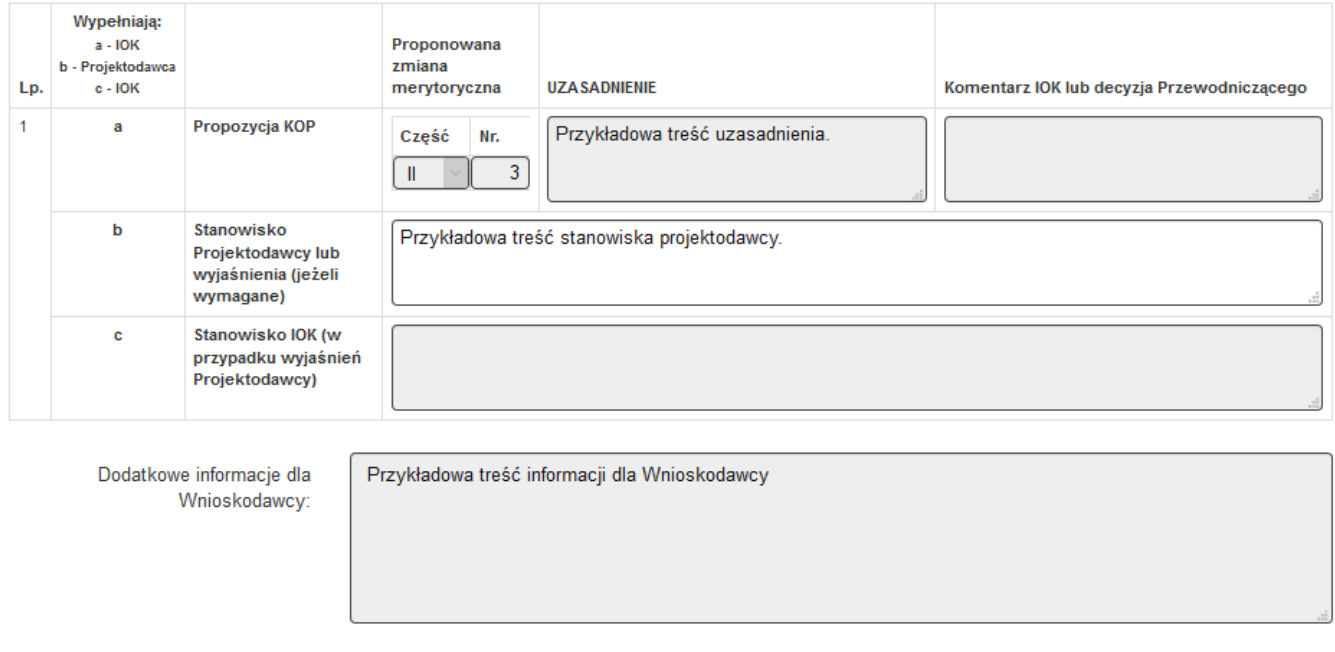

<span id="page-9-0"></span>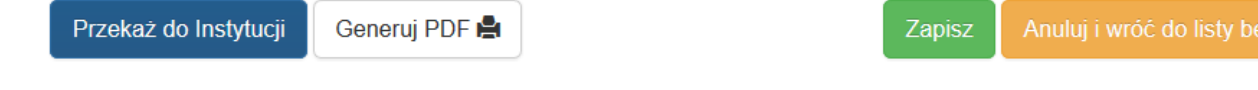

W każdej chwili można też wycofać się z formularza bez dokonywania zapisu:

⊂⊒

**Contract Contract Contract** 

Anuluj i wróć do listy bez zapisu

#### **7. PRZEKAZANIE FORMULARZA NEGOCJACYJNEGO DO INSTYTUCJI**

W celu przekazania formularza do instytucji należy zastosować przycisk:

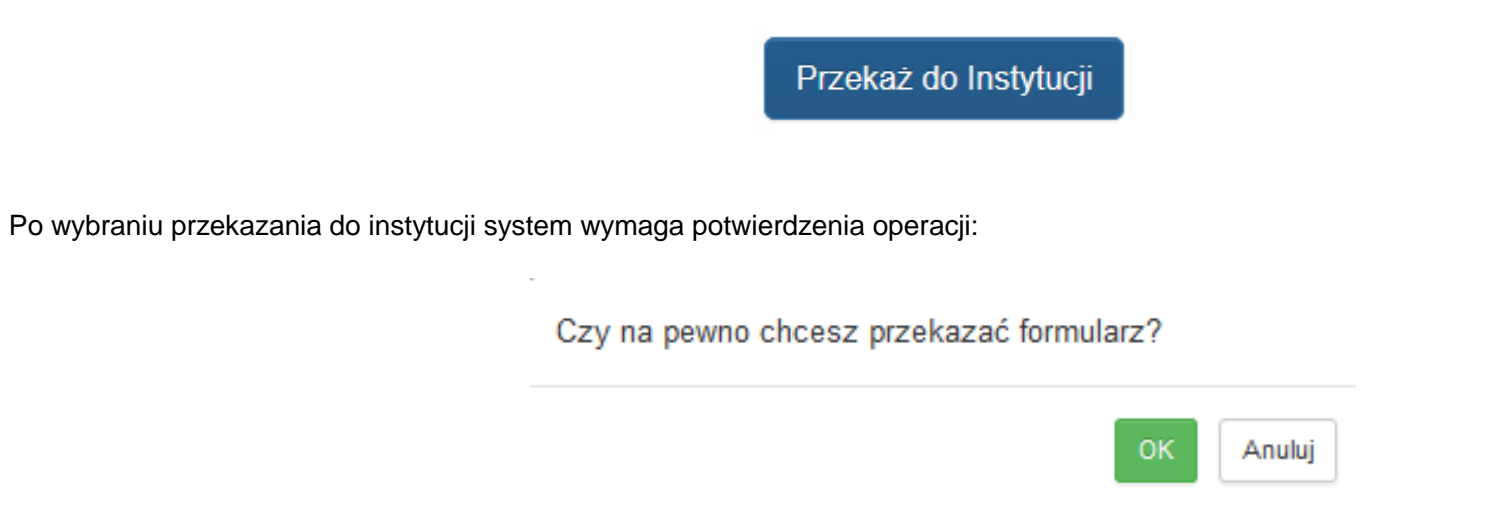

<span id="page-10-0"></span>Po potwierdzeniu operacji, system przejdzie do listy projektów oraz w lewym dolnym rogu wyświetli informację o wykonaniu operacji:

[13:30:41] Przekazano fomularz do instytucji x

#### **8. PODGLĄD WYPEŁNIONEGO FORMULARZA**

Wypełniony formularz można po zapisaniu pobrać w formie PDF za pomocą przycisku Generuj PDF:

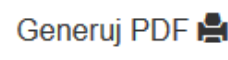

Zastosowanie przycisku Generuj PDF umożliwia wyświetlenie wypełnionego i zapisanego formularza w formie pliku PDF.

<span id="page-11-0"></span>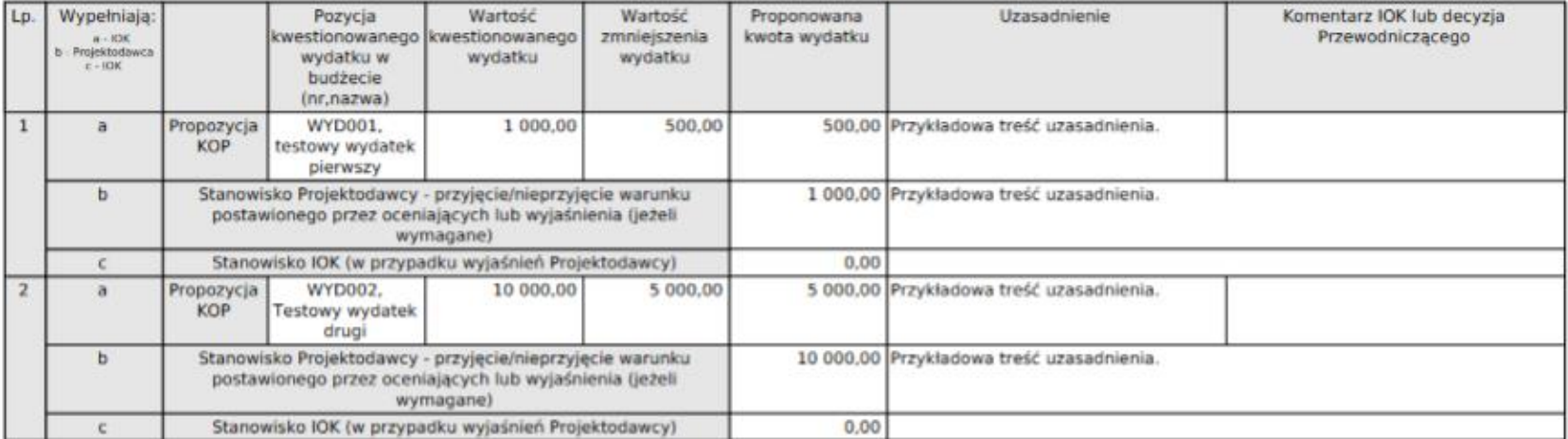

#### A. KWESTIONOWANE WYDATKI WRAZ Z UZASADNIENIEM

#### **Uwaga!**

Podgląd PDF przed zapisaniem zmian, spowoduje wyświetlenie pustych tabel. Przed podglądem PDF należy najpierw zapisać wynik pracy.

Dostęp do PDF z wszystkich etapów negocjacji, cały czas jest możliwy również z poziomu historii negocjacji:

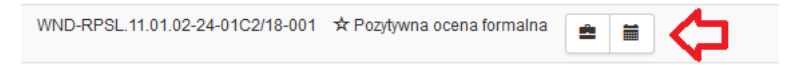

#### **9. WYCOFANIE PRZEKAZANIA FORMULARZA NEGOCJACYJNEGO DO INSTYTUCJI**

Regocjacje w projekcie: Test M. Nocoń KOP projekt A 24.04.2018

Numer wniosku: WND-RPSL.11.01.02-24-01C2/18-001 Nazwa beneficjenta: Podmiot testowy do testów WNP Status negocjacji: Przekazany do instytucji

Formularz został przekazany do Instytucji

<span id="page-12-0"></span>Generuj PDF Cofnij przekazanie $C$ 

## **10.WYŚWIETLANIE FORMULARZA Z OSTATECZNYM STANOWISKIEM IOK**

Kliknięcie w ikonę negocjacji └─┘ umożliwia podgląd formularza zawierającego ostateczne stanowisko IOK. Na etapie ostatecznego stanowiska, możliwy jest jedynie podgląd formularza bez jakiejkolwiek możliwości edycji:

#### >A. KWESTIONOWANE WYDATKI WRAZ Z UZASADNIENIEM

<span id="page-13-0"></span>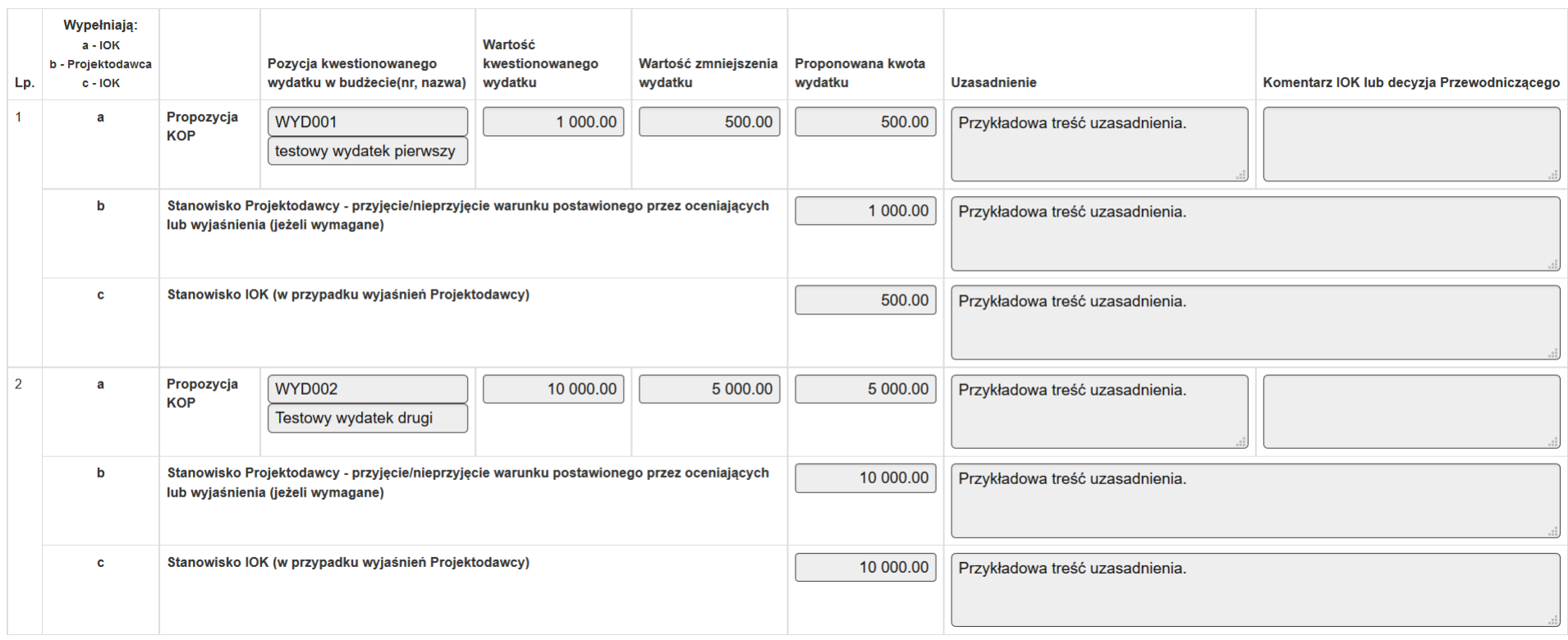

Możliwy jest również podgląd PDF, za pomocą przycisku Generuj PDF:

Generuj PDF

Uruchomienie przycisku Generuj PDF umożliwia podgląd PDF wypełnionego i przekazanego przez IOK.

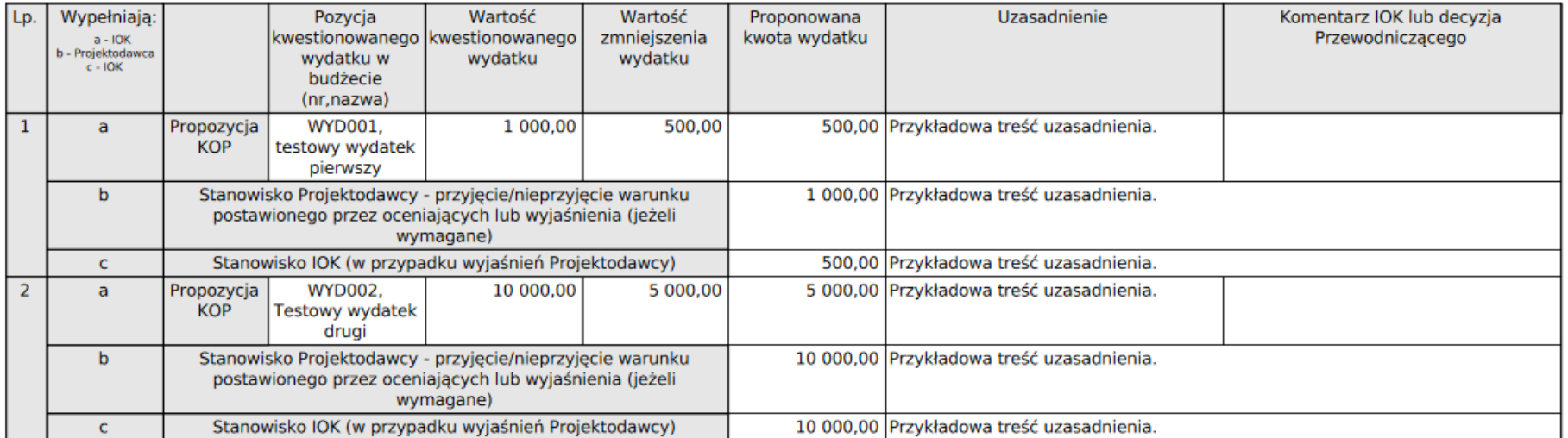

A. KWESTIONOWANE WYDATKI WRAZ Z UZASADNIENIEM

Dostęp do PDF z wszystkich etapów negocjacji, cały czas jest możliwy również z poziomu historii negocjacji:

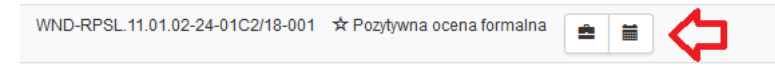

#### **11.PRZEGLĄDANIE HISTORII NEGOCJACJI**

Przycisk **L<sup>=−</sup> Historia Negocjacji** na liście projektów wywołuje okno modalne historii Negocjacji, w której można śledzić przebieg zdarzeń związanych z negocjacjami oraz pobierać PDF z każdego etapu.

#### Historia negocjacji

 $\times$ 

<span id="page-15-0"></span>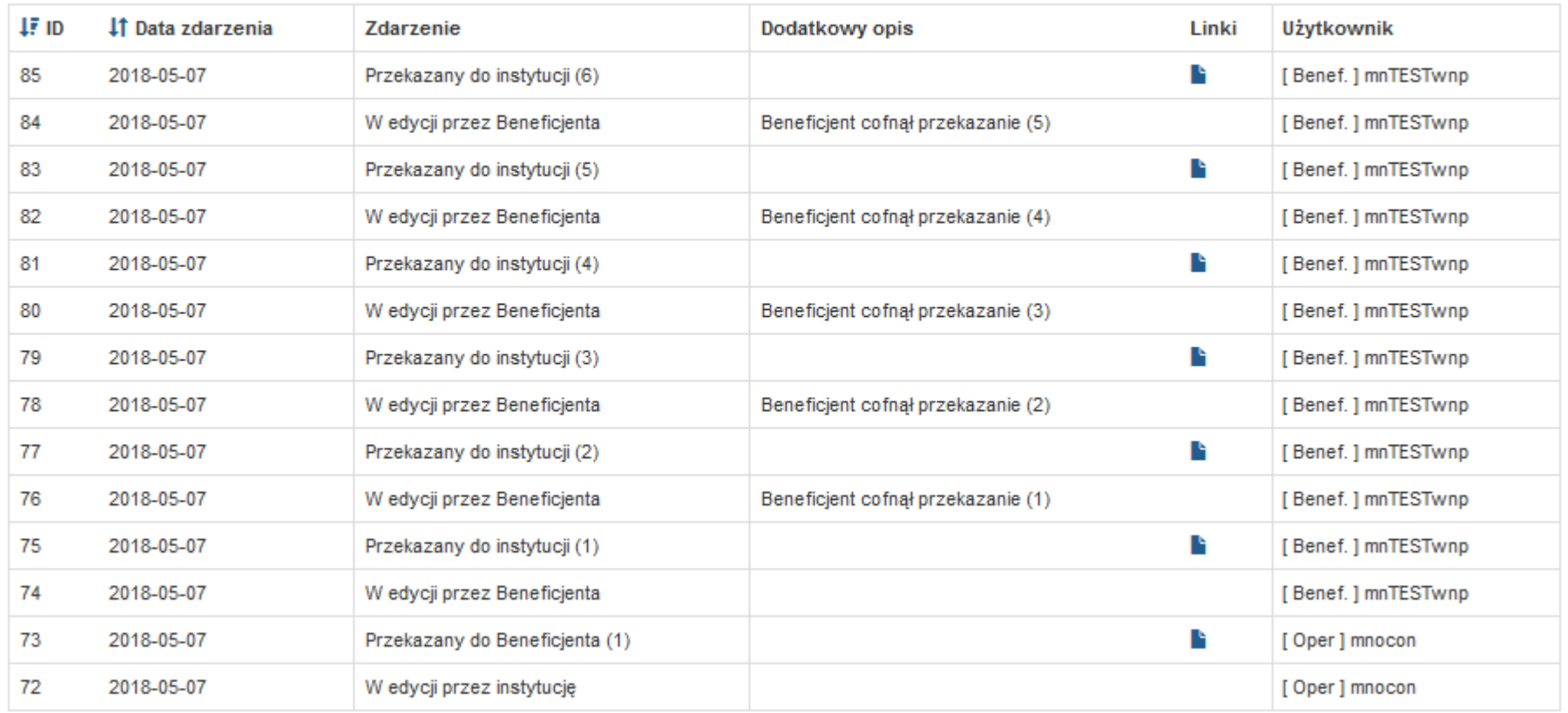

## **12.POBRANIE PDF Z POZIOMU HISTORII NEGOCJACJI:**

<span id="page-16-0"></span>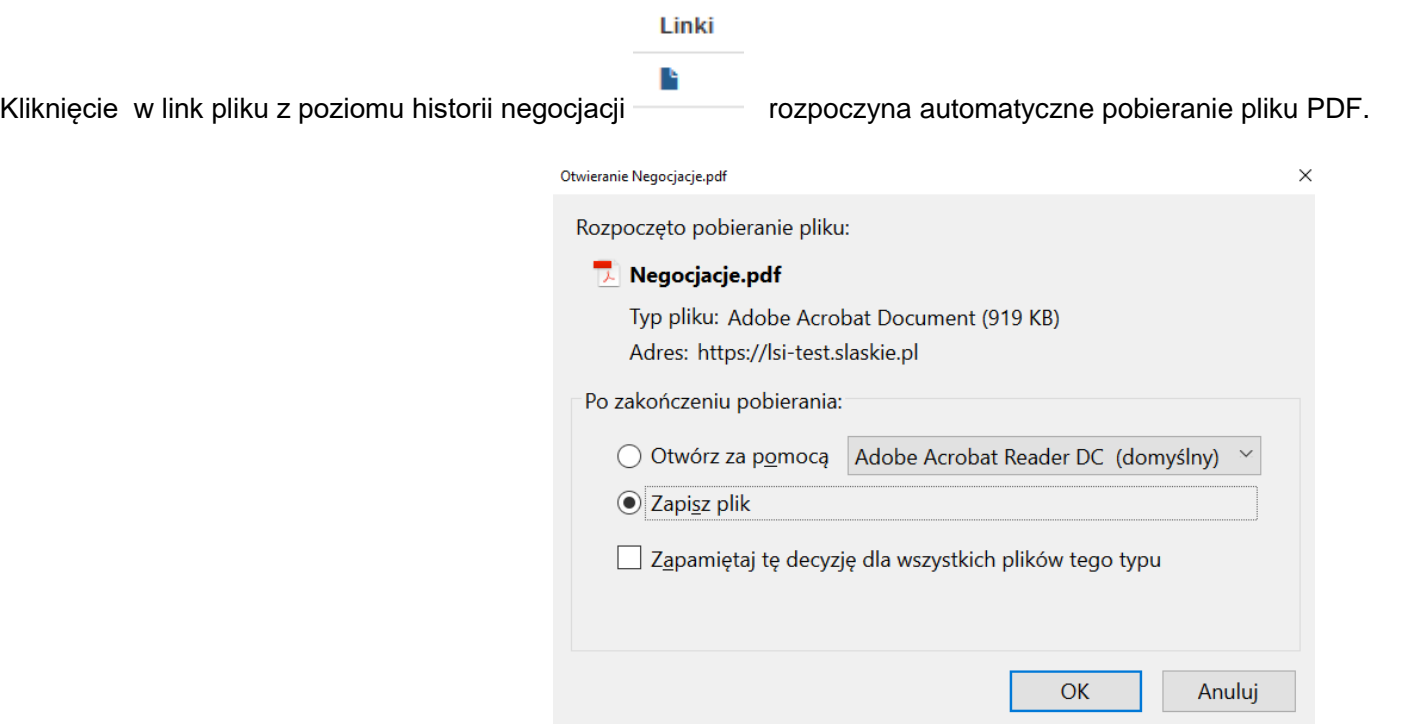